### ビューワーソフト(MICRO D PLAYER)取扱説明書

DVRビルトインカメラで録画した映像の再生方法をこちらの簡易取扱説明書にまとめております。 商品の詳細は取扱説明書をご覧ください。

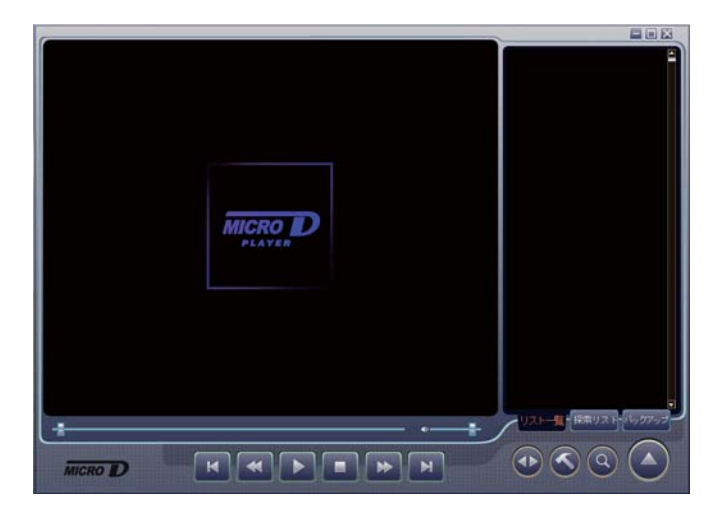

### ■目次

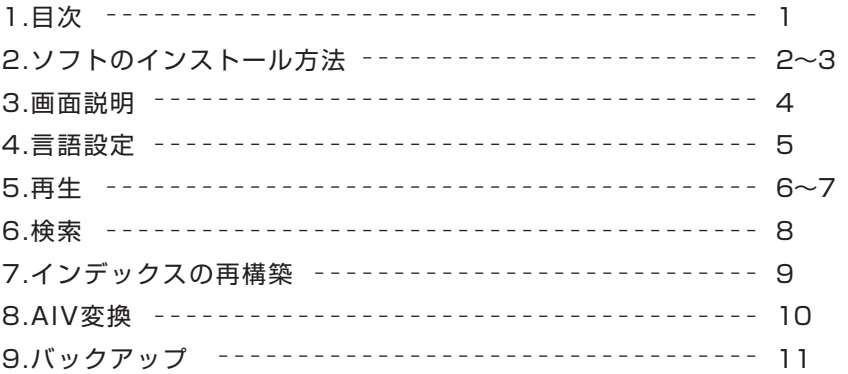

### ■ソフトのインストール方法

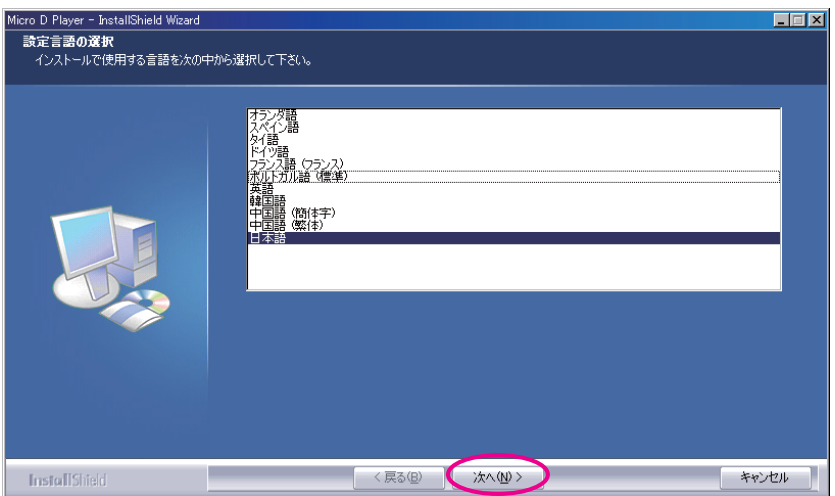

CD-ROMをCDドライブに入れると、自動的にソフトのインストールが始まり、上図のような ウインドウが表示されます。設定言語を選択して「次へ」ボタンをクリックします。

※自動でソフトが起動しない場合は「マイコンピューター」のCD-ROMドライブもしくはソフトの アイコンから直接開いてください。

 それでも、インストールできない場合は、CD-ROMもしくはソフトのアイコンを右クリックし、 「開く」を選択し、ファイルが表示されましたら、その中の「Setup.exe」をダブルクリックしてください。

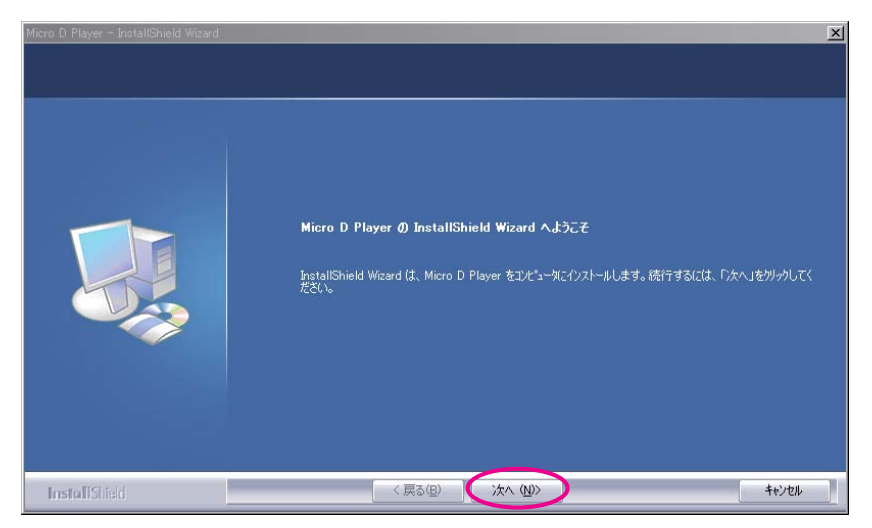

「次へ」ボタンを押してインストール準備に入ります。

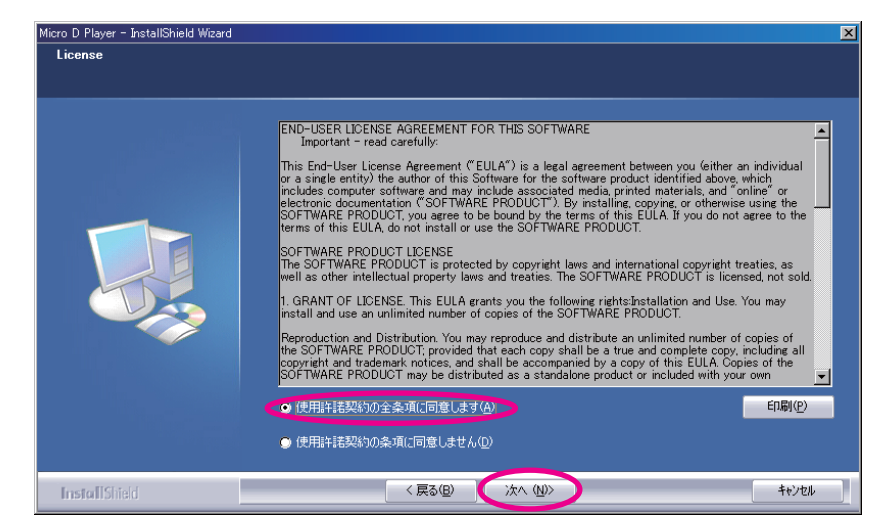

「使用許諾契約の全条項に同意します」にチェックをいれ、「次へ」ボタンをクリックします。

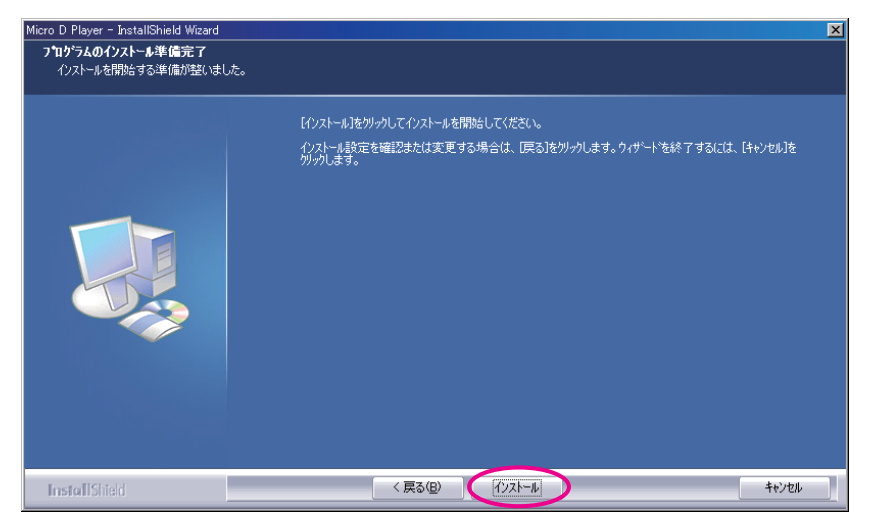

「インストール」ボタンをクリックするとソフトのインストールが開始されます。

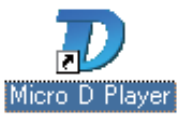

インストール完了後に、デスクトップ上に「Micro D Player」のアイコンが表示されます。 このアイコンをクリックしてソフトを起動します。

#### ■画面説明 日回区 204x400 [30ml]<br>No.[12]ak000097.sd2<br>10/02/13 15:05:06  $AR$  T 104=400 | XVIII<br>Ko.(12)sk100009 .<br>13 15: ne) er sammen.<br>Hel Siboo **ALR**ENTE 704×400 (301m)<br>No.(12)si000097 ... usosoo<br>∞KAR⊡T **MICRO** -<br>No. (12) 3 000097.592 再生画面 ファイル一覧  $150$ Onen 59sec A R T (aveno) 2019)<br>http://www.com/2012  $013.15$ *<b>KRET* 14x410 | Xtyn (123#000097.692<br>|02/13 15.05.06<br>nm 159<mark>0: |A.R.</mark>  $\bigcirc$   $\bigcirc$   $\bigcirc$   $\bigcirc$   $\bigcirc$ HAHIHA **MICRO**

コントロールパネル ファイルオープン<br>ディレクトリオープン  $\left( \right)$ ファイルオープン、ディレクトリオープン、オプション オプション Micro D Playerのバージョン情報  $\alpha$ 検索ボタン インデックスの再構築ボタン  $\blacktriangleleft$ AVI変換ボタン  $M$  $\sqrt{M}$  $\sqrt{2}$  $\blacktriangleright$ ①前のフレームへ移動 ②巻戻し ③再生  $\blacktriangleright$ ④停止 ⑤早送り ⑥後ろのフレームへ移動 **① ② ③ ④ ⑤ ⑥**|<br>|探索リスト 検索リスト リストー リスト一覧 バックアップ バックアップ Ą 再生位置スライドバー  $\bullet$  -  $\blacksquare$ サウンドコントロールバー

## ■言語設定

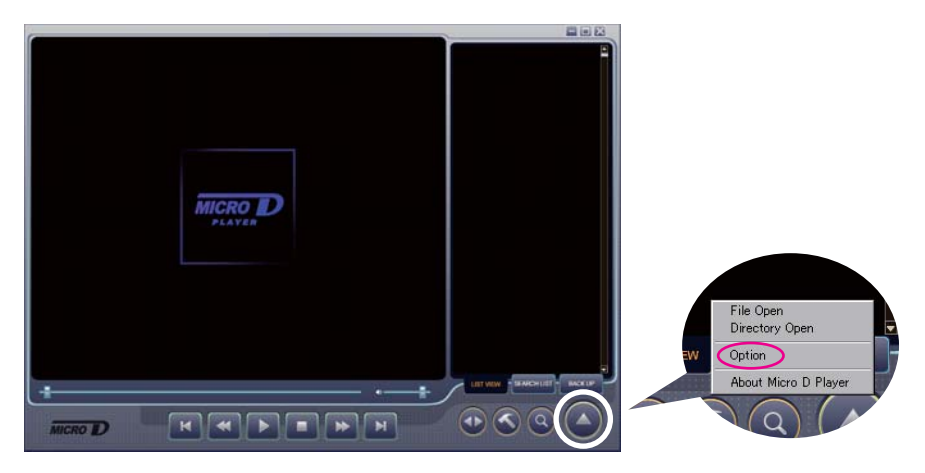

 ボタンをクリックすると、右図のようなウィンドウが出てきます。 「Option」をクリックすると言語選択をすることが出来ます。 ▲)ホタンをクリックすると、石図のよっなワインドワか出 こきます。

※初期値は英語になっています。

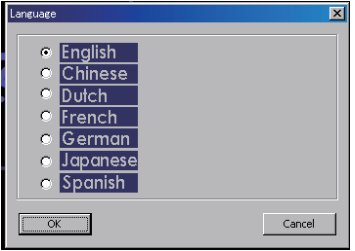

File Open(ファイルオープン)・・・ ファイルを選んで表示する

(A)ボタンをクリックし「File Open(ファイルオープン)」を選択します。

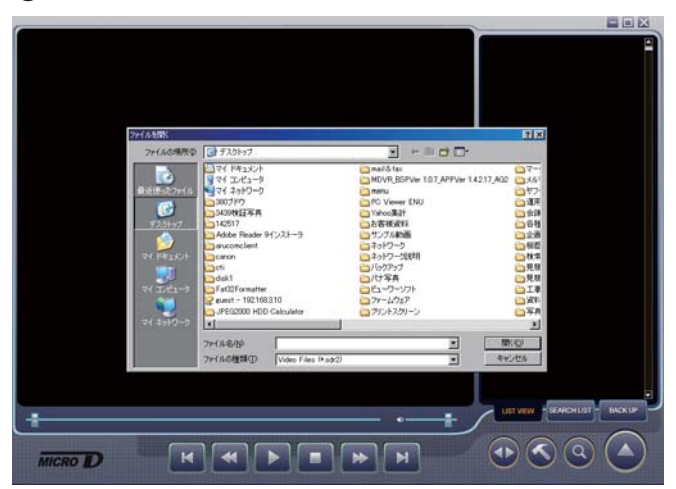

マイコンピューターからリムーバルディスクを選択し、DATAフォルダから再生 したいファイルを選択します。

OKをクリックすると、右側に選択したファイルが表示されます。

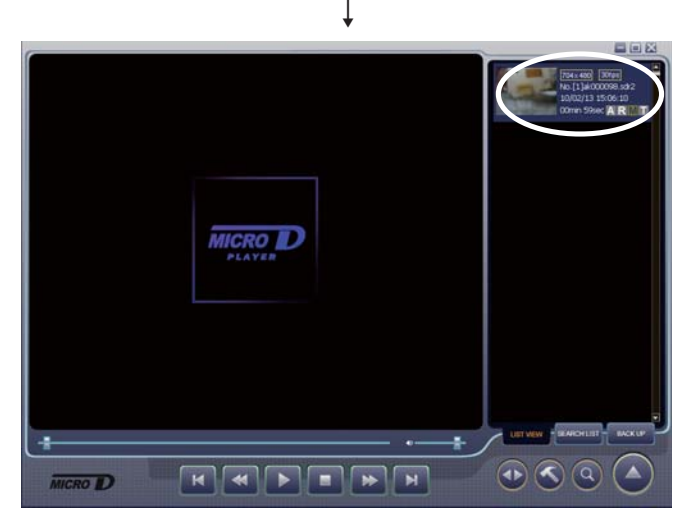

再生したいファイルをダブルクリックすると再生を開始します。 ※再生時のバーの上の▼は動作検知を示しています。

Directory Open(ディレクトリオープン)・・・ファイルを一括で選んで表示する

(A)ボタンをクリックし「Directory Open(ディレクトリオープン)」を選択します。

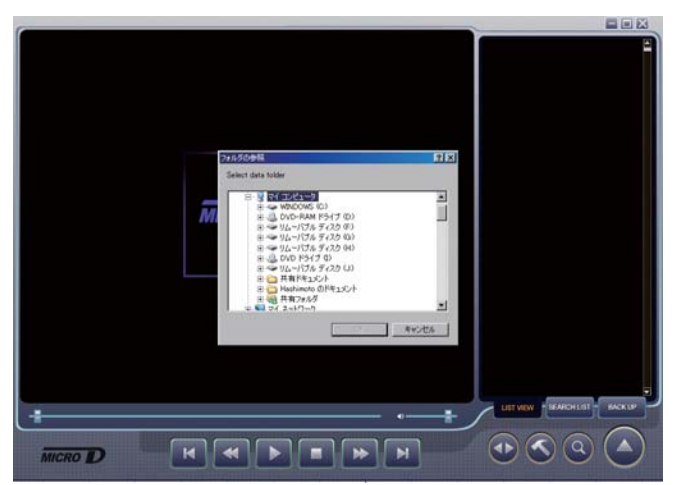

マイコンピューターからリムーバルディスクを選択し、DATAフォルダを選択します。 OKをクリックすると、右側にフォルダ内にある全データファイルが表示されます。

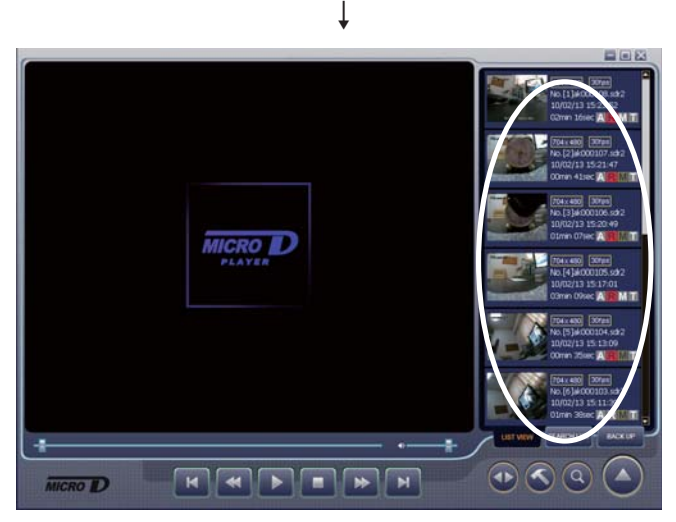

再生したいファイルをダブルクリックすると再生を開始します。 ※再生時のバーの上の▼は動作検知を示しています。

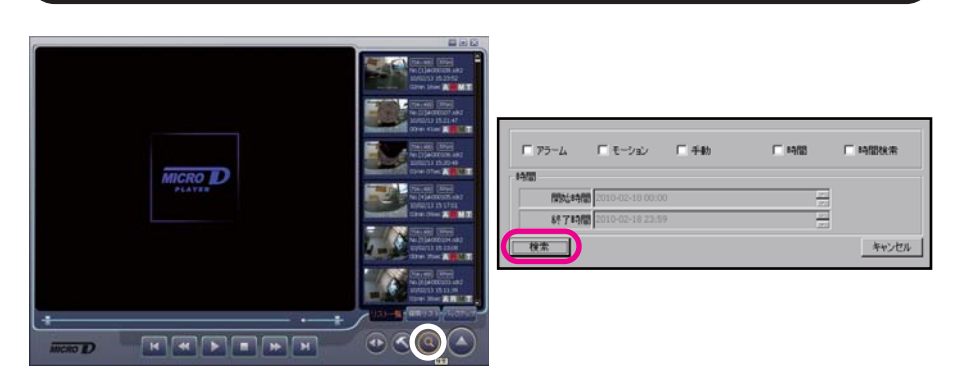

検索ボタン (Q)をクリックすると右図のようなウインドウが表示されます。 検索したい項目にチェックを入れ、「検索ボタン」をクリックします。

■検索

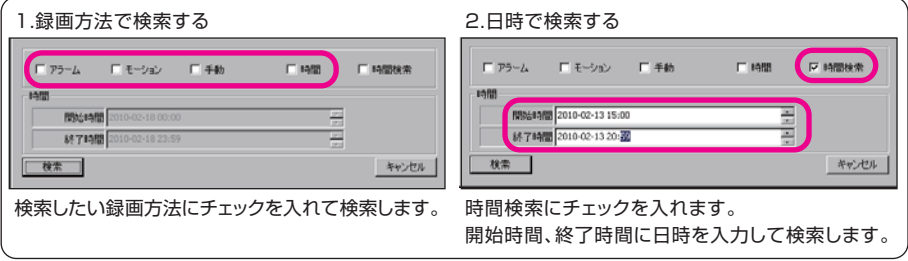

指定された方法で録画したデータが検索リストに追加されます。 データはダブルクリックで再生できます。

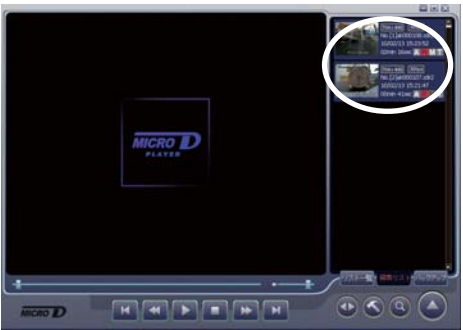

# ■インデックスの再構築

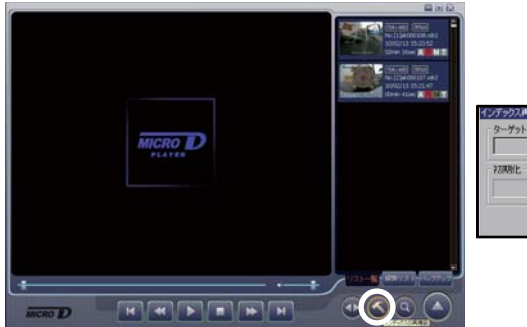

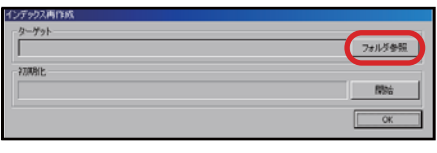

インデックスの再構築ボタン(へ)をクリックすると右図のようなウインドウが表示されます。 「フォルダ参照」ボタンをクリックし、データを検索します。

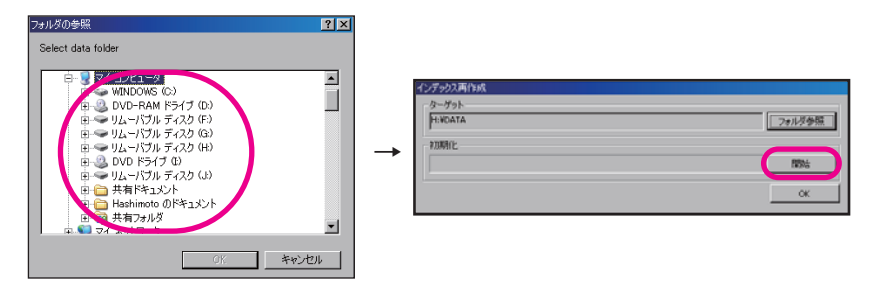

データを選び、「開始」ボタンをクリックするとインデックスの再構築をおこないます。

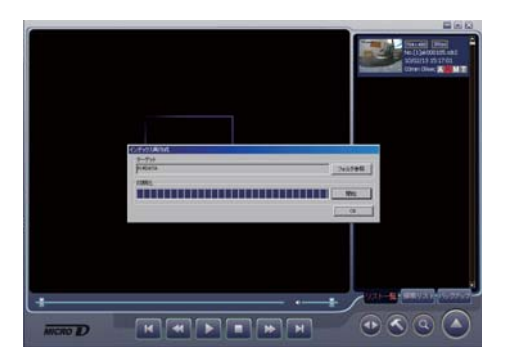

## ■AVI変換

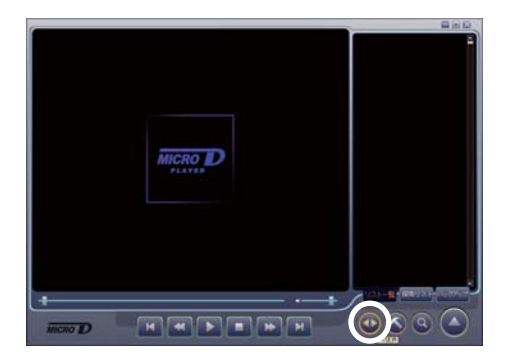

AVI変換ボタン (+)をクリックし、AVI保存するファイルを選択します。

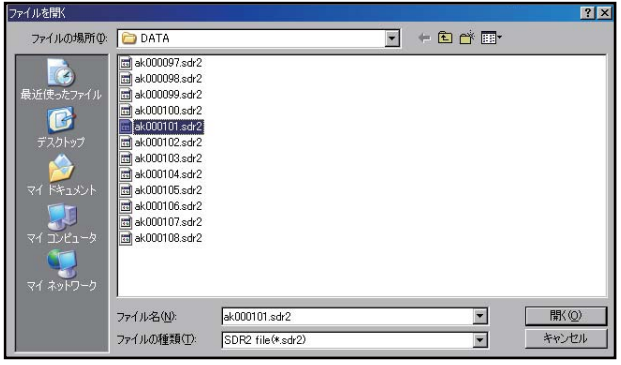

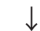

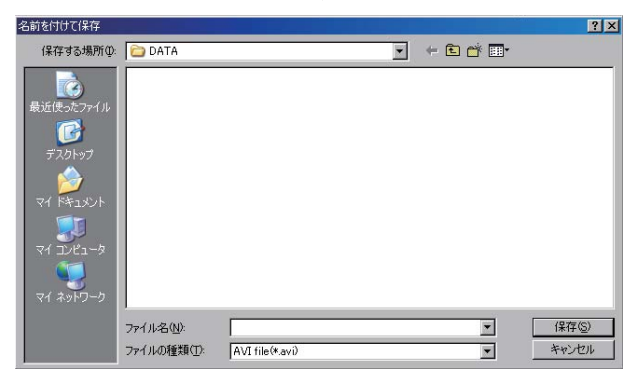

保存する場所を選択し、名前をつけて保存します。

保存したファイルはwindowsメディアプレイヤーで再生可能です。

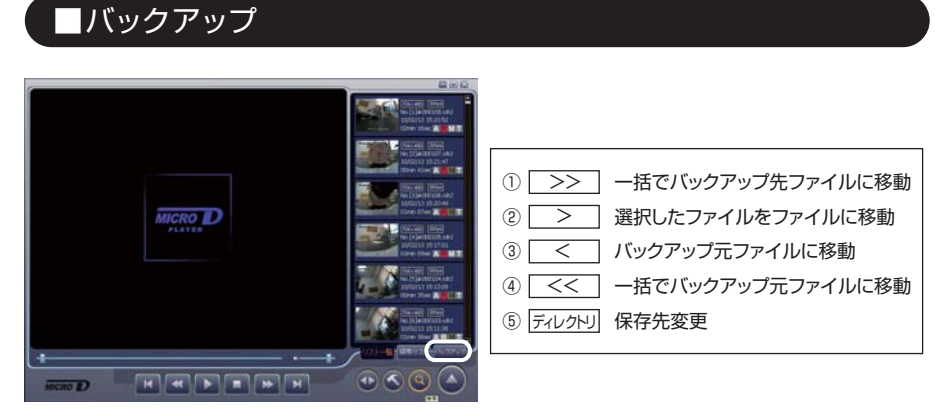

ファイルを開いた状態でバックアップボタンをクリックすると、下記の画面が表示されます。

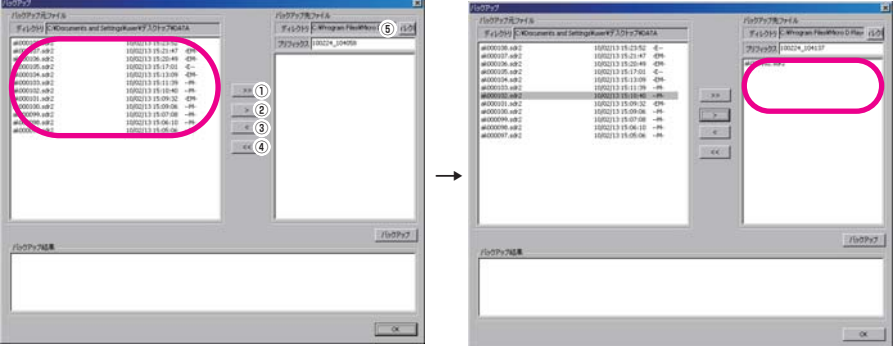

バックアップ元ファイルにインデックスしたファイルが表示されます。 バックアップしたいファイルを選択し、バックアップ先ファイルに移動します。

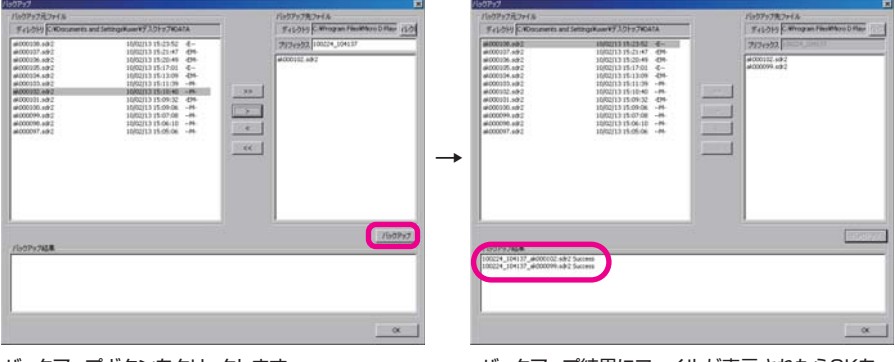

バックアップボタンをクリックします。

バックアップ結果にファイルが表示されたらOKを クリックして完了です。

※バックアップしたデータは「P.5 再生」のFileOpen(ファイルオープン)から再生できます。